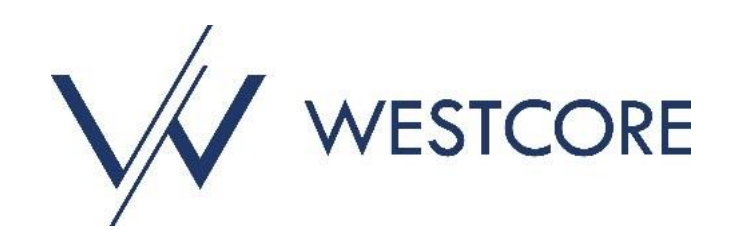

# **Commercial Café Tenant Portal Guide**

Last Updated: November 2023

**This guide provides the Tenant Portal user with instructions on how to use the most popular features of the Tenant Portal. The topics discussed are listed below:**

\_\_\_\_\_\_\_\_\_\_\_\_\_\_\_\_\_\_\_\_\_\_\_\_\_\_\_\_\_\_\_\_\_\_\_\_\_\_\_\_\_\_\_\_\_\_\_\_\_\_\_\_\_\_\_\_\_\_\_\_\_\_\_\_\_\_\_\_\_\_\_\_\_\_\_\_\_\_\_\_\_\_\_\_\_\_\_\_\_\_\_\_\_\_\_\_\_\_\_\_\_\_\_\_\_\_\_\_\_\_\_\_\_\_\_\_\_\_\_\_

- **Tenant [Registration.](#page-1-0)…………………. Page 2**
- **[Retrieve Password](#page-4-0) …………………… Page 5**
- **Edit Contact [Information.](#page-7-0)…………. Page 8**
- **Change [Password](#page-8-0)……………………… Page 9**
- **[Make Payments](#page-9-0)………………………… Page 10**
- **[Maintenance Requests](#page-13-0)……………… Page 14**

# **Tenant Registration**

<span id="page-1-0"></span>1. You will receive an email invitation inviting you to register to use the Tenant Portal. Within the email there is a link to the Instant Registration page that says, "click here."

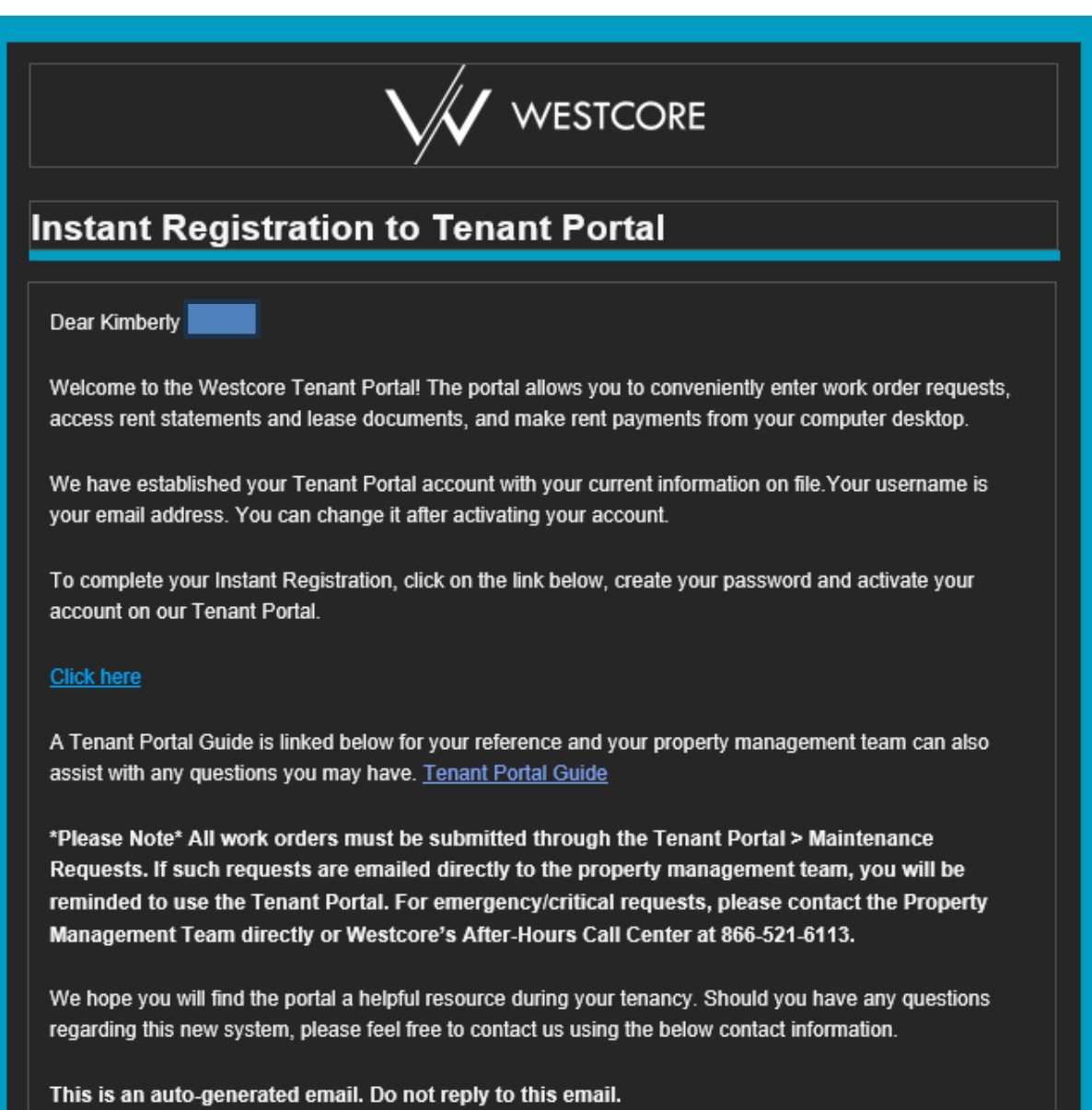

# **Tenant Registration**

2. Click the link and you will be directed to the "Instant Registration" screen. The email field is automatically populated, and you must enter a new password and confirm that new password. Read and accept the terms and conditions with the checkbox, and then click "Submit."

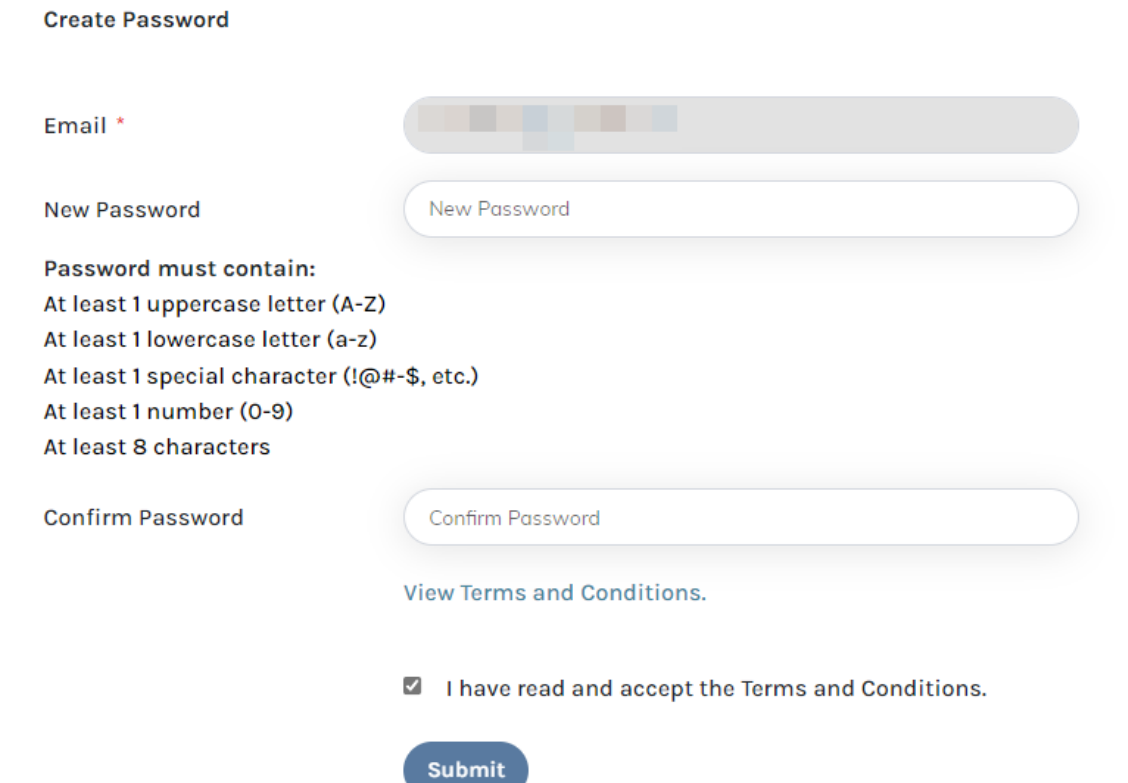

## **Tenant Registration**

3. After clicking "Submit," and you will be redirected to the login page of Tenant Portal. Enter the email used to register and the new password that you just created. Click "Sign In" and you will land on the Tenant Portal Home Page.

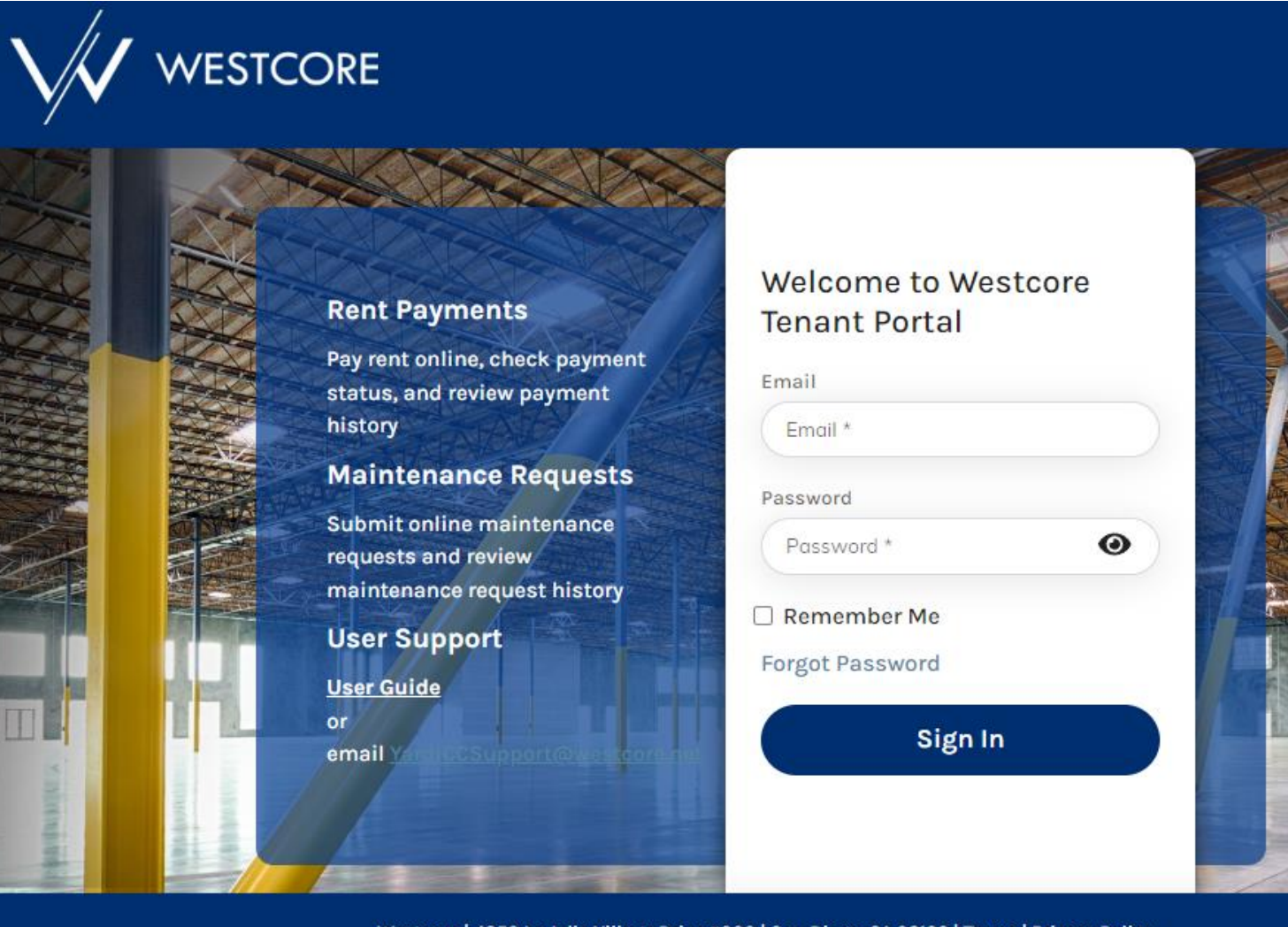

Westcore | 4350 La Jolla Village Drive #900 | San Diego, CA 92122 | Terms | Privacy Policy

### **Retrieve Password**

<span id="page-4-0"></span>1. If you forget your password, click the "Forgot Password" link on the Tenant Portal sign in page.

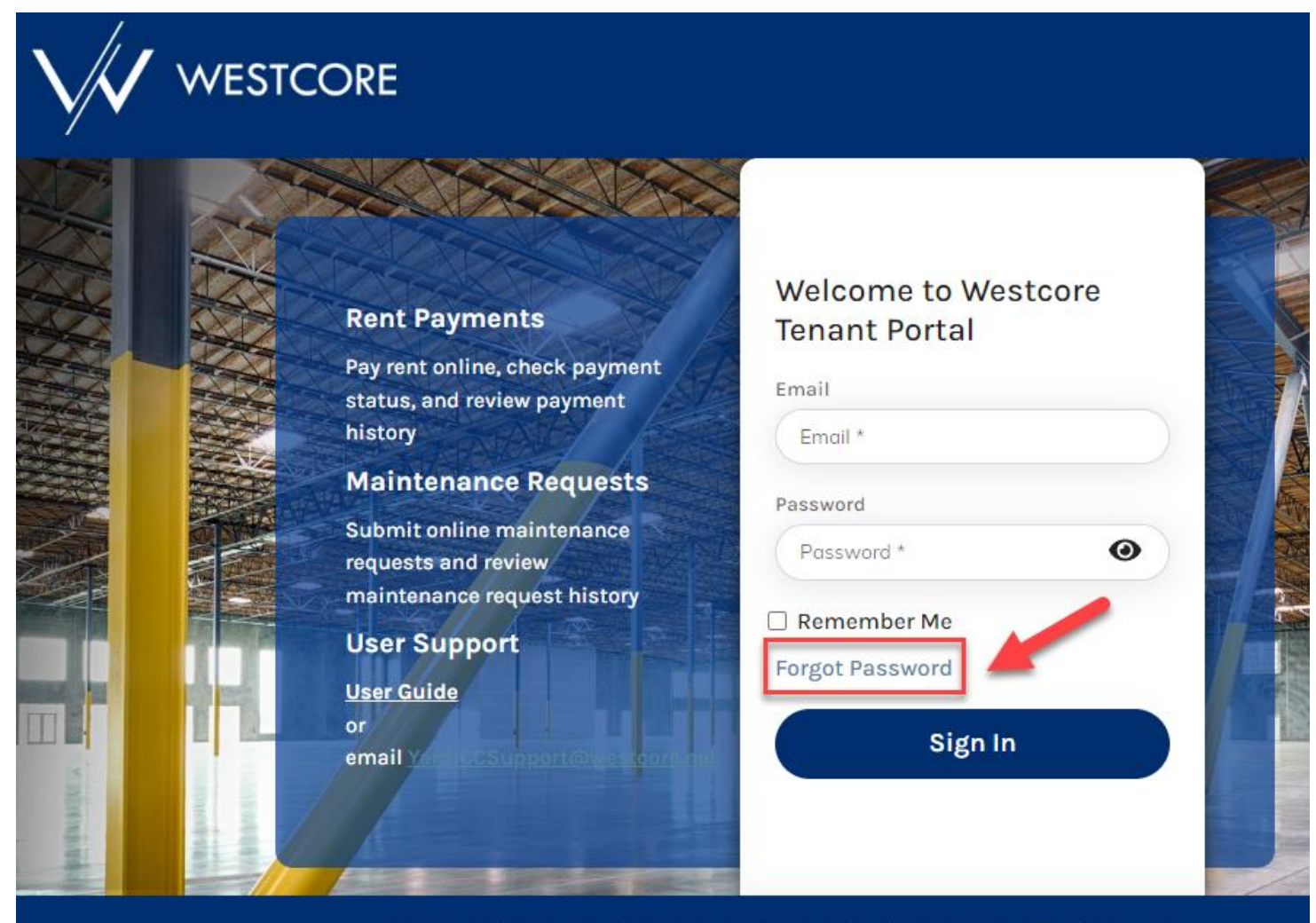

Westcore | 4350 La Jolla Village Drive #900 | San Diego, CA 92122 | Terms | Privacy Policy

### **Retrieve Password**

2. You will be directed to the "Forgot Password" page where you will enter your email and click "Submit." An email will be sent to allow you to reset your password.

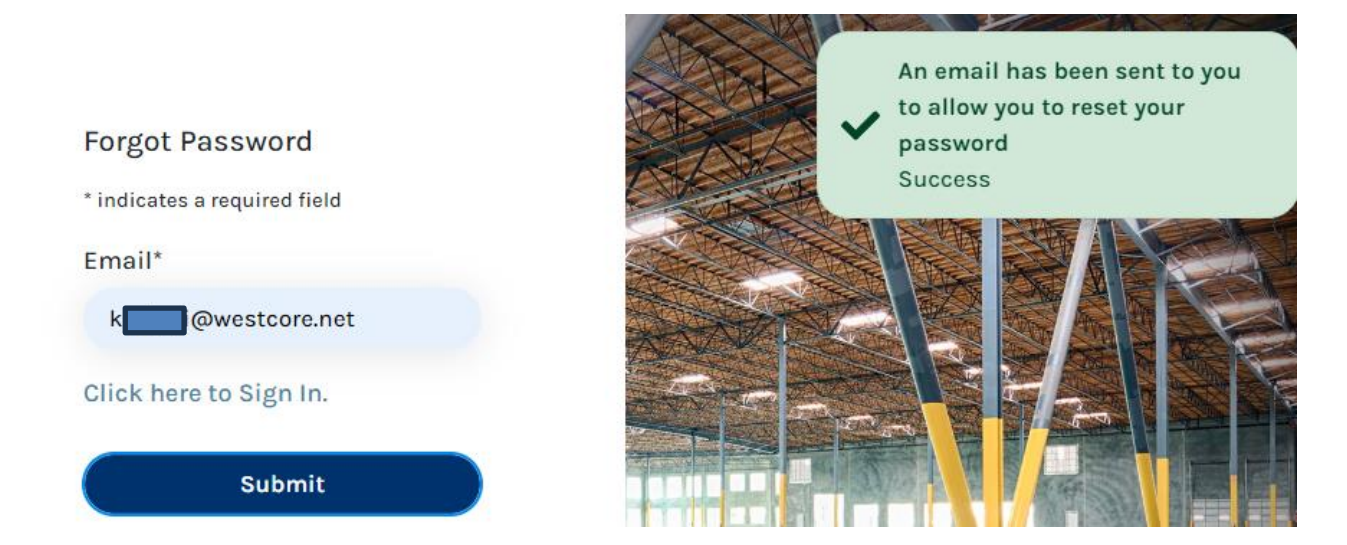

3. The email will include a link to create a new password.

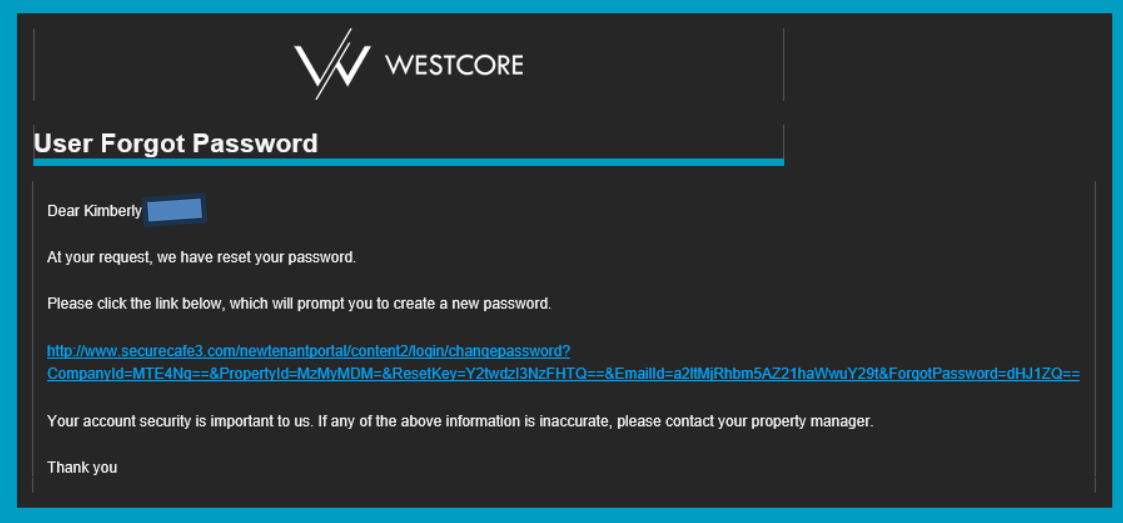

### **Retrieve Password**

4. Click the link and you will be brought to the "Change Password" page. The email field is automatically populated, and you will need to enter a new password, confirm that password, and click "Submit."

5. You will then be redirected to the login screen where you enter the new password to sign in.

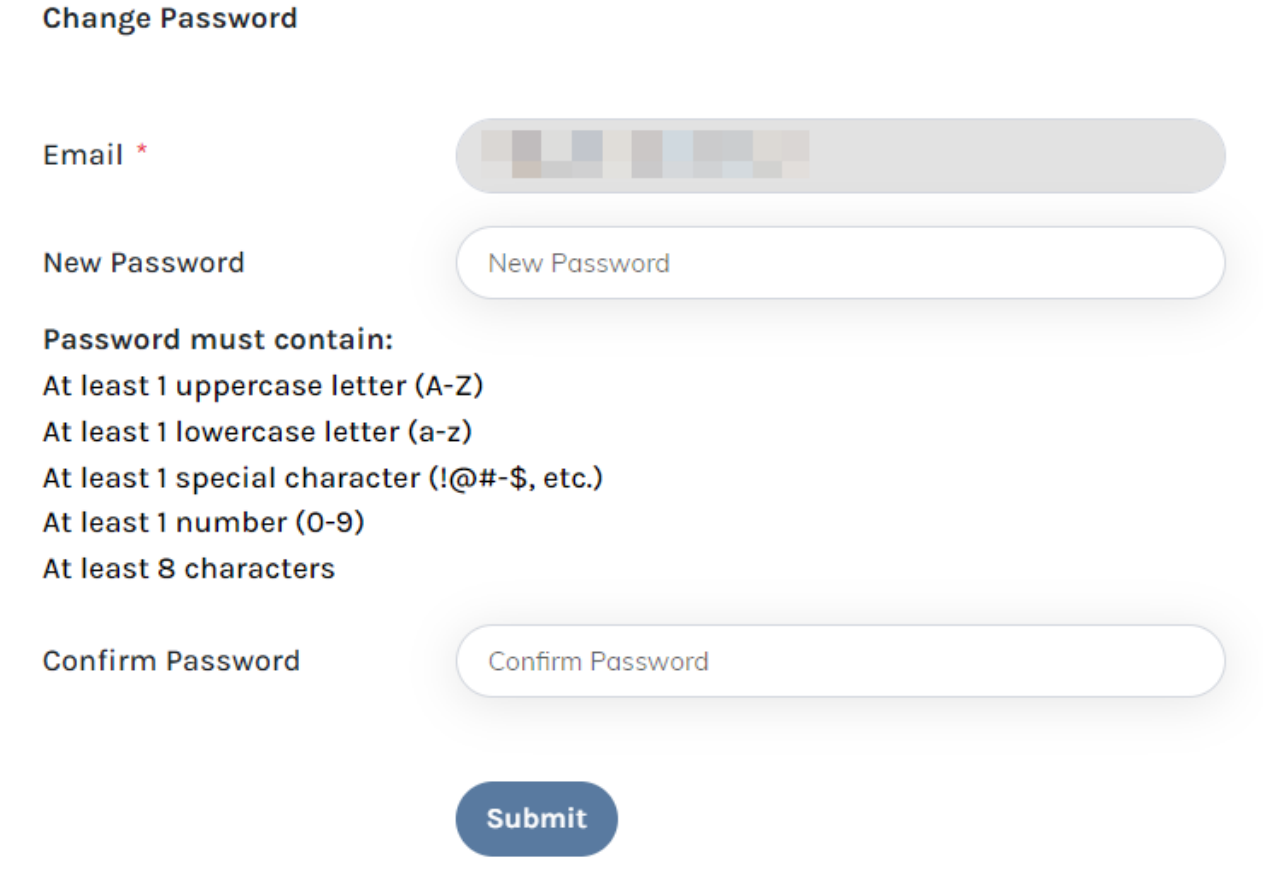

## **Edit Contact Information**

<span id="page-7-0"></span>1. Once logged in to the Tenant Portal, the system lands on the "Home" page, which contains widgets for Payments (if applicable to the property), Maintenance Requests, What We Need from You, Announcements, and Events. And in the top right-hand corner of the screen, your initials are displayed in a circle.

2. Click on your initials to choose from "My Profile" or "Change Credentials." Select "My Profile" and enter the updated information in the applicable fields and click the "Update Profile" button at the bottom of the screen.

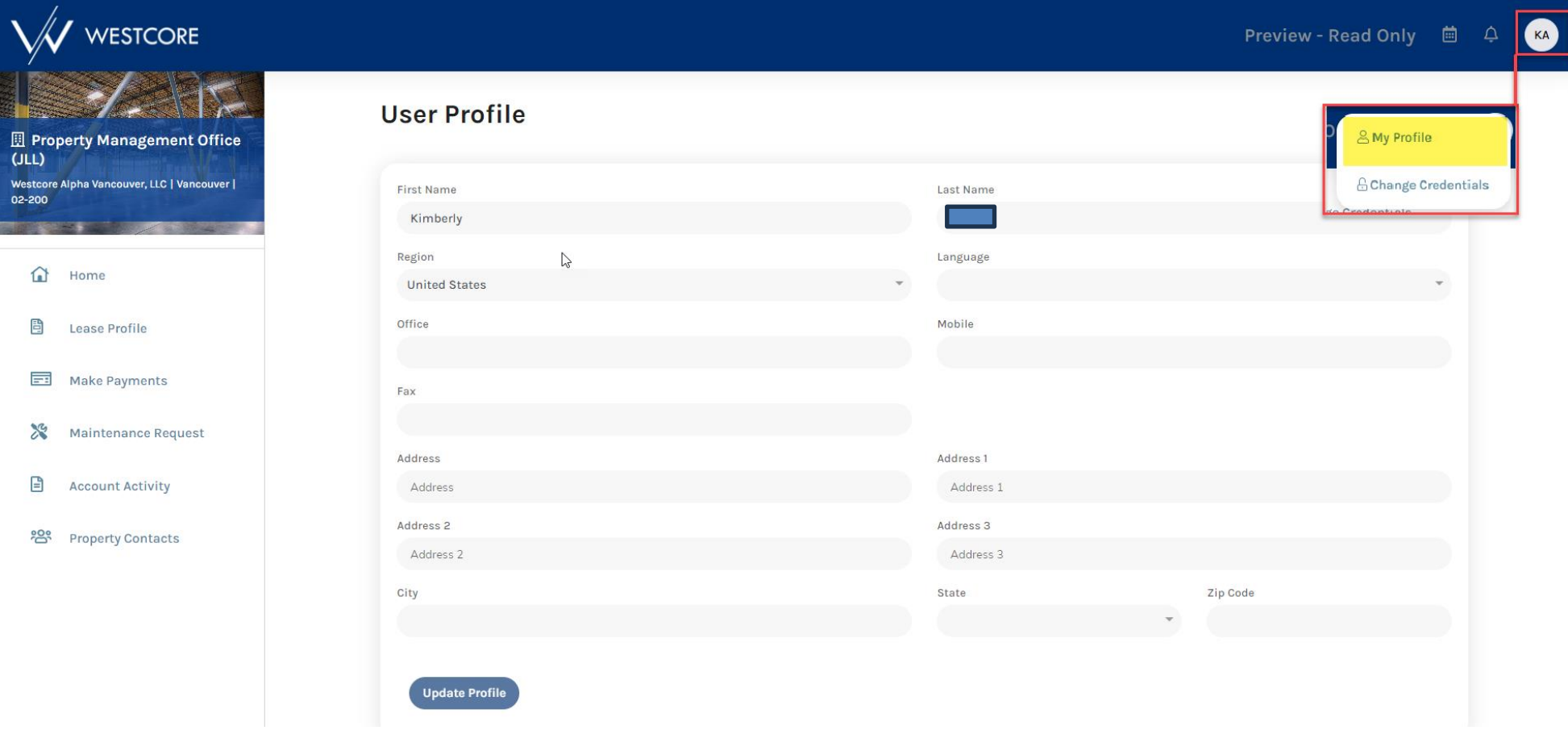

## **Change Password**

<span id="page-8-0"></span>1. Once logged in to the Tenant Portal, the system lands on the "Home" page, which contains widgets for Payments, Maintenance Requests, What We Need from You, Announcements, and Events. And in the top right-hand corner of the screen, your initials are displayed in a circle.

2. Click on your initials to choose from "My Profile" or "Change Credentials." Select "Change Credentials" and enter current and new passwords, then click "Submit" at the bottom of the screen.

3. You will be redirected to the Tenant Portal login screen where you must log in again with the new password that was just created.

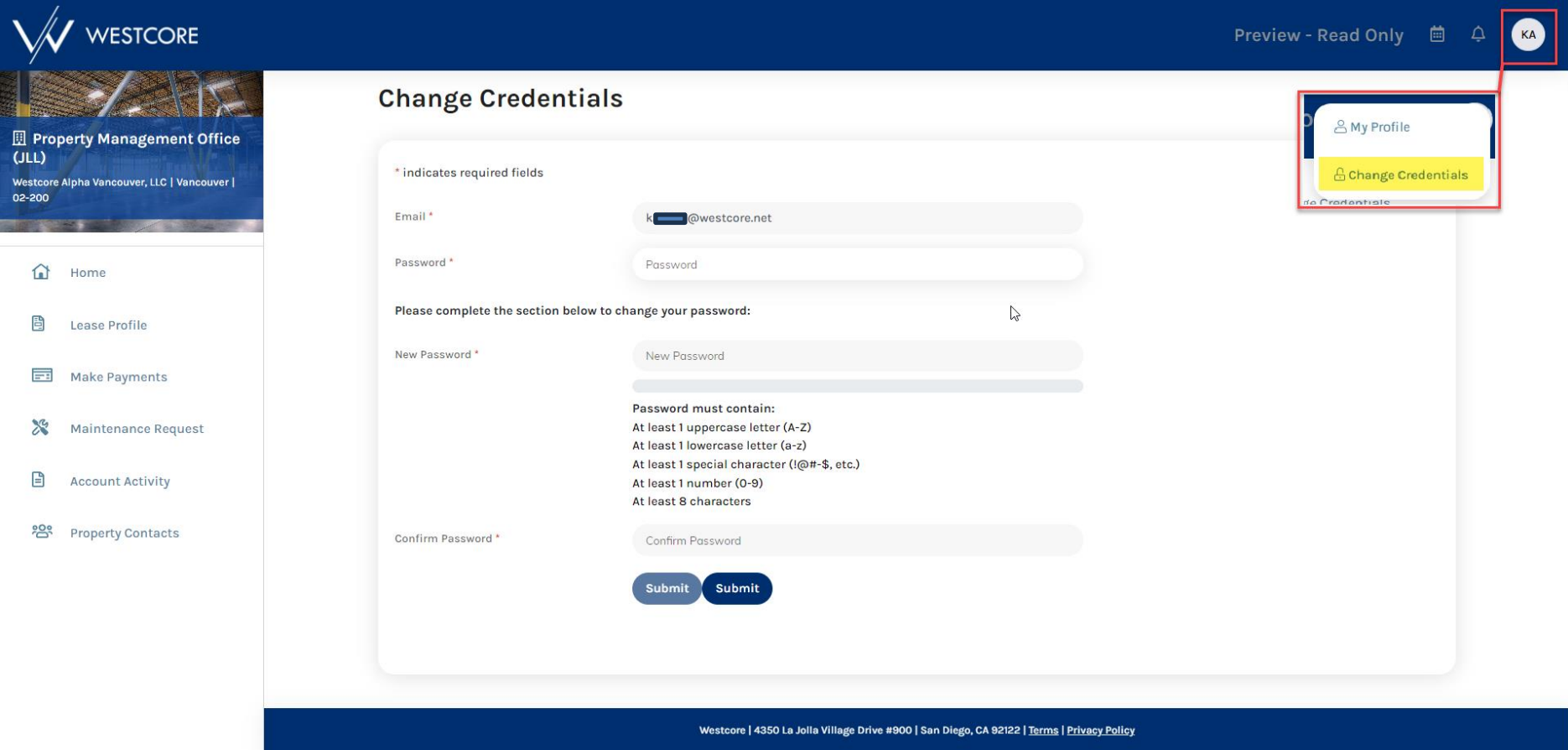

<span id="page-9-0"></span>1 . In the Tenant Portal, there is a "Make Payments" tab on the side menu. This is where a User can set up their payment accounts, auto-pay, or make a one-time payment. Before any payments can be made, a bank account must be set up.

**NOTE: Certain properties will not have access to make online payments.**

![](_page_9_Picture_135.jpeg)

2. To add, edit, or remove a bank account, click the "Accounts" button which will direct you to the page below where you can Add Bank Account or edit existing bank accounts listed.

![](_page_9_Picture_5.jpeg)

#### **RECURRING PAYMENTS**

1. To set up or edit recurring payments, click on the "Manage Autopay" button under the Balance widget at the top of the "Home" or "Make Payments" page. You will select an account, a start date, an end date, and which day of the month to make the recurring payment. Click "Save" and the recurring payment will be set up.

#### **NOTE: Certain properties will not have access to make online payments.**

#### Note: The "Max Payment Amount" must equal or exceed your highest monthly scheduled rent through your entire lease term (Ex. The rent amount on the last day of the lease term).

Users who do not have payment permissions will not be able to setup recurring payments.

![](_page_10_Picture_72.jpeg)

#### **ONE-TIME PAYMENTS**

**1.** To make a onetime payment, click the "Pay Now" button on the right of the Balance widget at the top of the "Home" or "Make Payments" page. This brings you to a screen that shows current charges.

**NOTE: Certain properties will not have access to make online payments.**

Note: Users who do not have payment permissions will not be able to make payments.

![](_page_11_Picture_67.jpeg)

Payments + Credits must be greater than ZERO.

![](_page_11_Picture_7.jpeg)

3. Review the payment information and click the box to accept the Terms and Conditions, then click "Submit Payment." A confirmation message will appear, and a confirmation email will be sent.

![](_page_12_Picture_33.jpeg)

#### Payment Info

Payment Account: KeyBank Chk \*\*\*\*\* Payment Amount: \$8,978.80

![](_page_12_Picture_34.jpeg)

I have read and accept the Terms and Conditions\*

![](_page_12_Picture_7.jpeg)

### **Maintenance Requests**

<span id="page-13-0"></span>The other major feature in the system is the ability to submit Maintenance Requests. A user can submit a request for their Unit or the Common Area, which is a maintenance request for areas that are used by all tenants and/or the public such as the parking lot, public restrooms, conference rooms, hallways, etc.

1. Click on "+ New Request" from the Maintenance Requests widget or "Maintenance Request" tab on the side menu.

![](_page_13_Picture_54.jpeg)

Westcore | 4350 La Jolla Village Drive #900 | San Diego, CA 92122 | Terms | Privacy Policy

# **Maintenance Requests**

2. Select the appropriate Unit and Category and enter a Brief Description and Details. You may also upload photos or documents. Click "Submit."

**If this is an emergency, please call (866) 521-6113 for immediate assistance.**

![](_page_14_Picture_23.jpeg)

Cancel

Submit

### **Maintenance Requests**

3. Select the side menu "Maintenance Request" tab to view a history of submitted work orders. By clicking a specific Maintenance number, you will drill in to see Request Details, Status History, and to submit new attachments.

![](_page_15_Picture_2.jpeg)

# *Please contact your Property Management Team if you have any questions or concerns. Thank you.*